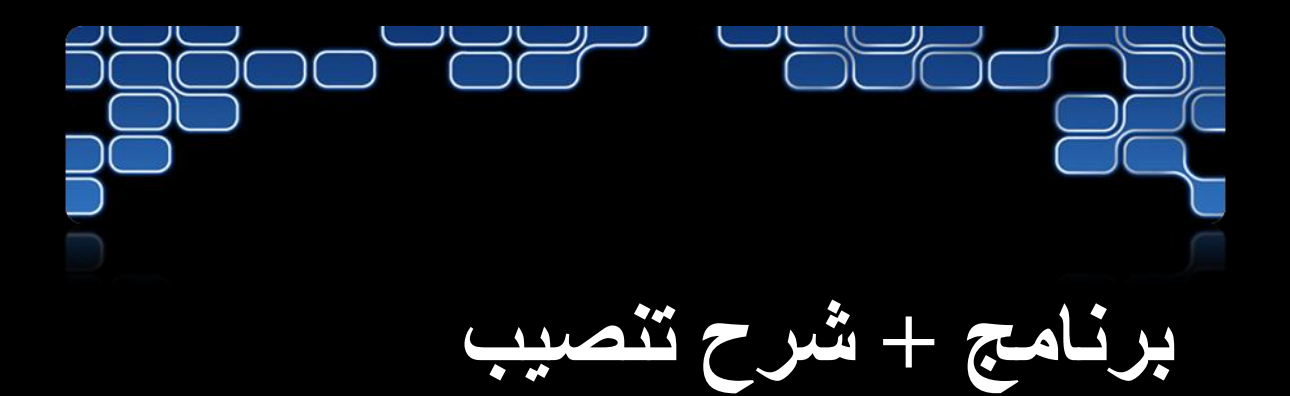

### Microsoft®

### **VISUAL STUDIO TEAM SESTEM 2008**

### **TEAM SUITE®**

# بسم الرحيم الرحيم الرحيم الرحيم الرحيم الرحيم الرحيم الرحيم الرحيم الرحيم الرحيم الرحيم الرحيم الرحيم الرحيم ا<br>بسماء الرحيم الرحيم الرحيم الرحيم الرحيم الرحيم الرحيم الرحيم الرحيم الرحيم الرحيم الرحيم الرحيم الرحيم الرحيم

================================

## الخطوة األولى تحميل البرنامج

الخطوة الثانيت التنصيب

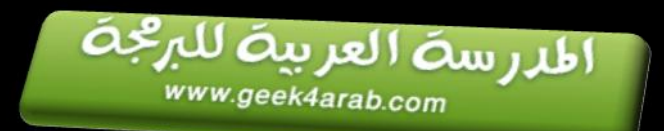

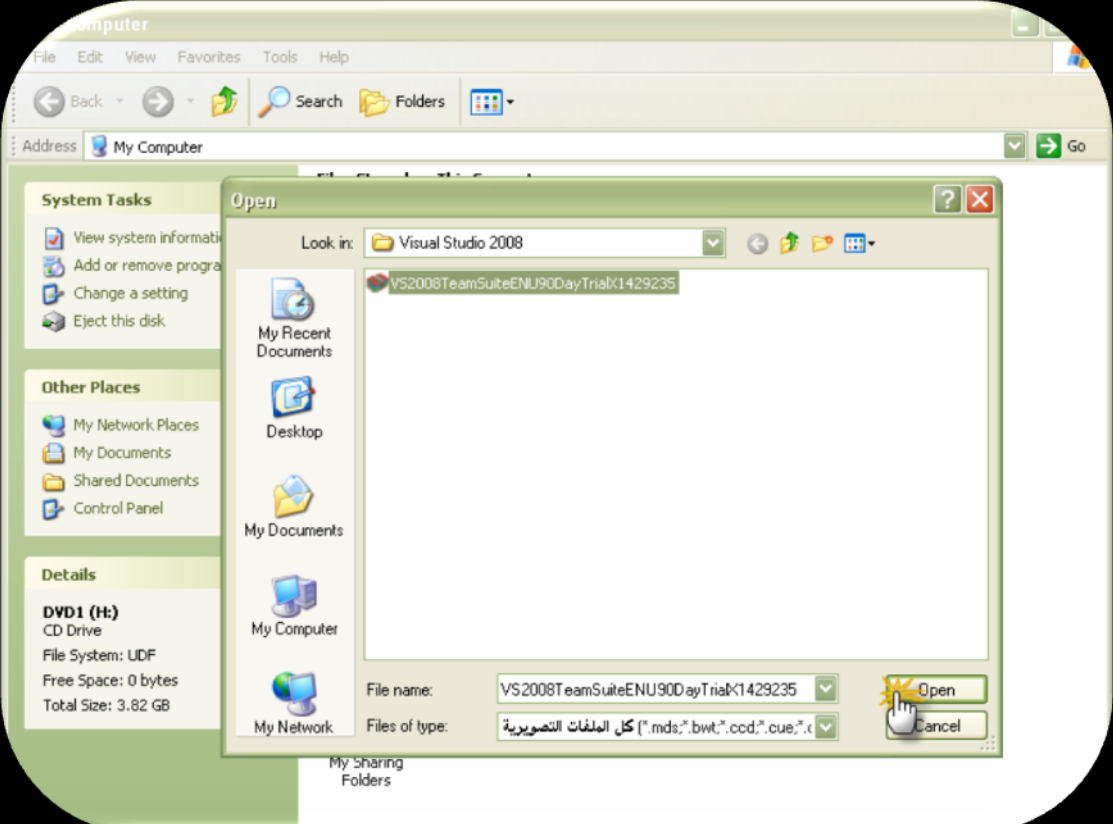

بعد التحميل يتم حرق الاسطوانة على امتداد iso

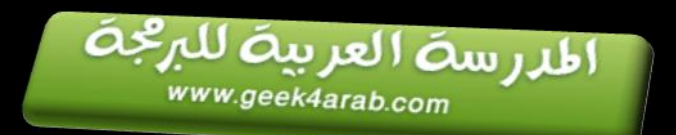

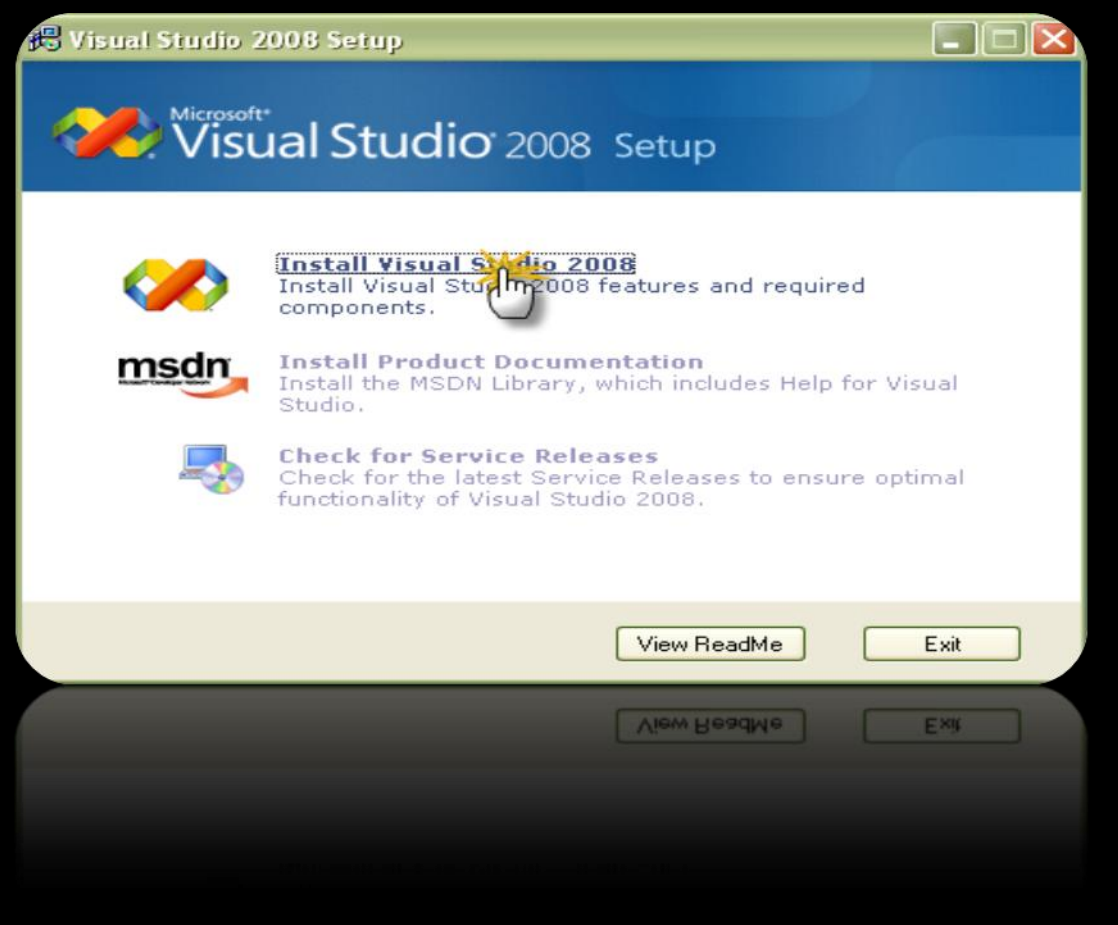

### "Install Visual Studio 2008"

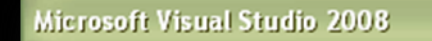

Setup is copying required resources to your temp directory. Copying file 5 of 72.

Copying setup file: Install1.htm

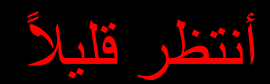

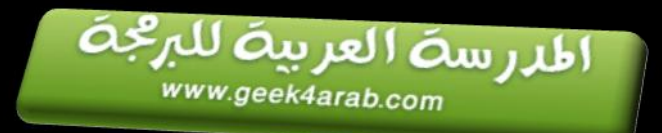

#### د رت ر د

# Visual Studio Team System 2008 Setup

### Welcome to the Microsoft Visual Studio 2008<br>installation wizard,

This wizard guides you through installing this program<br>and all required components.

**Help Improve Setup**<br>You can submit anonymous information about your<br>Visual Studio setup experiences to Microsoft, To<br>participate, check the box below,

E Yes, send information about my setup experiences to Microsoft

UFor more information, click Data Collection Policy

Loading completed. Click Next to continue.

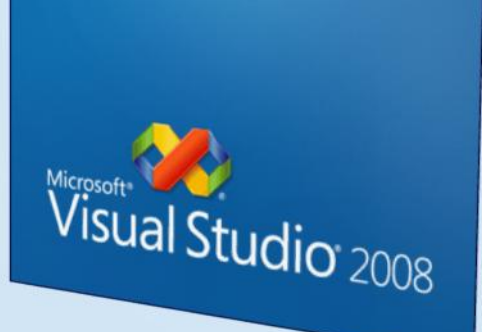

( Previous West

#### "Next" طي "Next"  $\sum_{i=1}^{n}$

Cancel

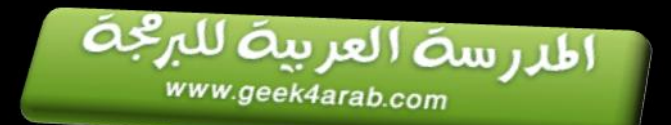

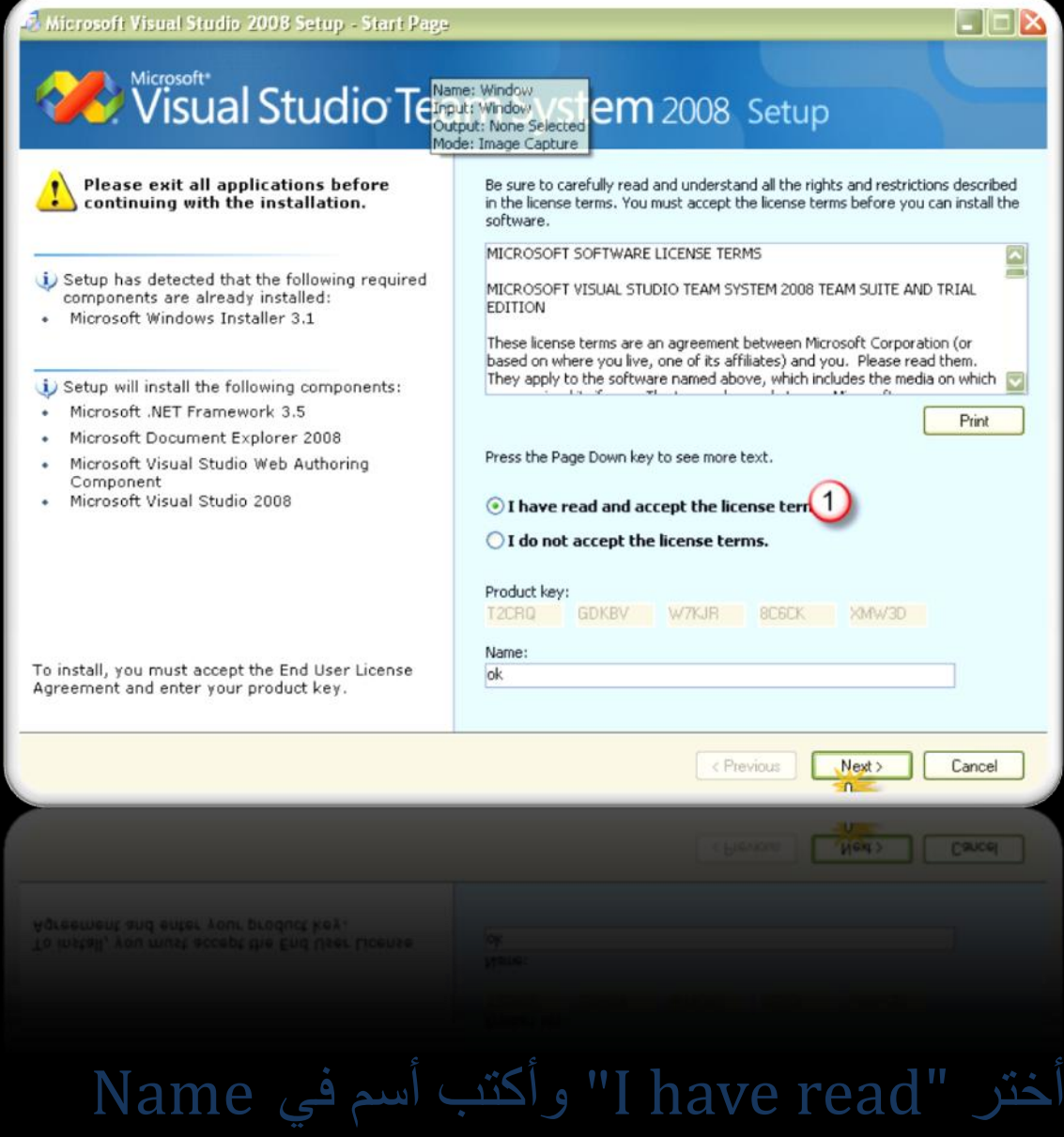

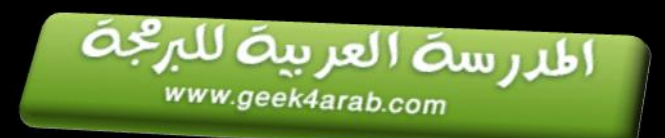

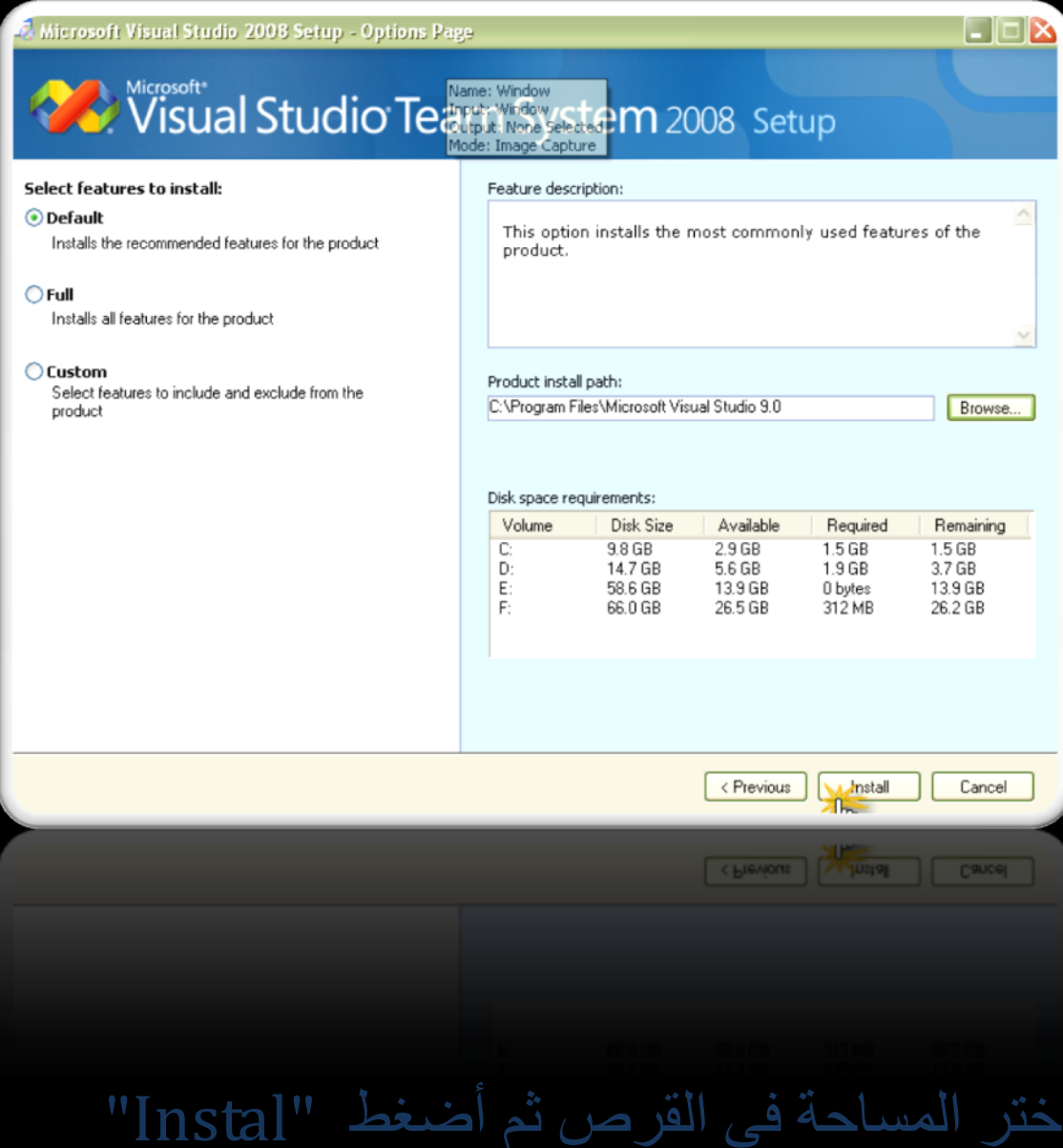

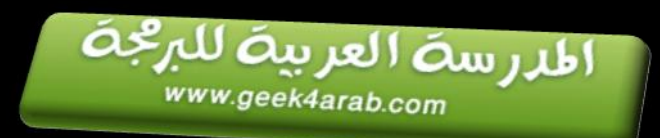

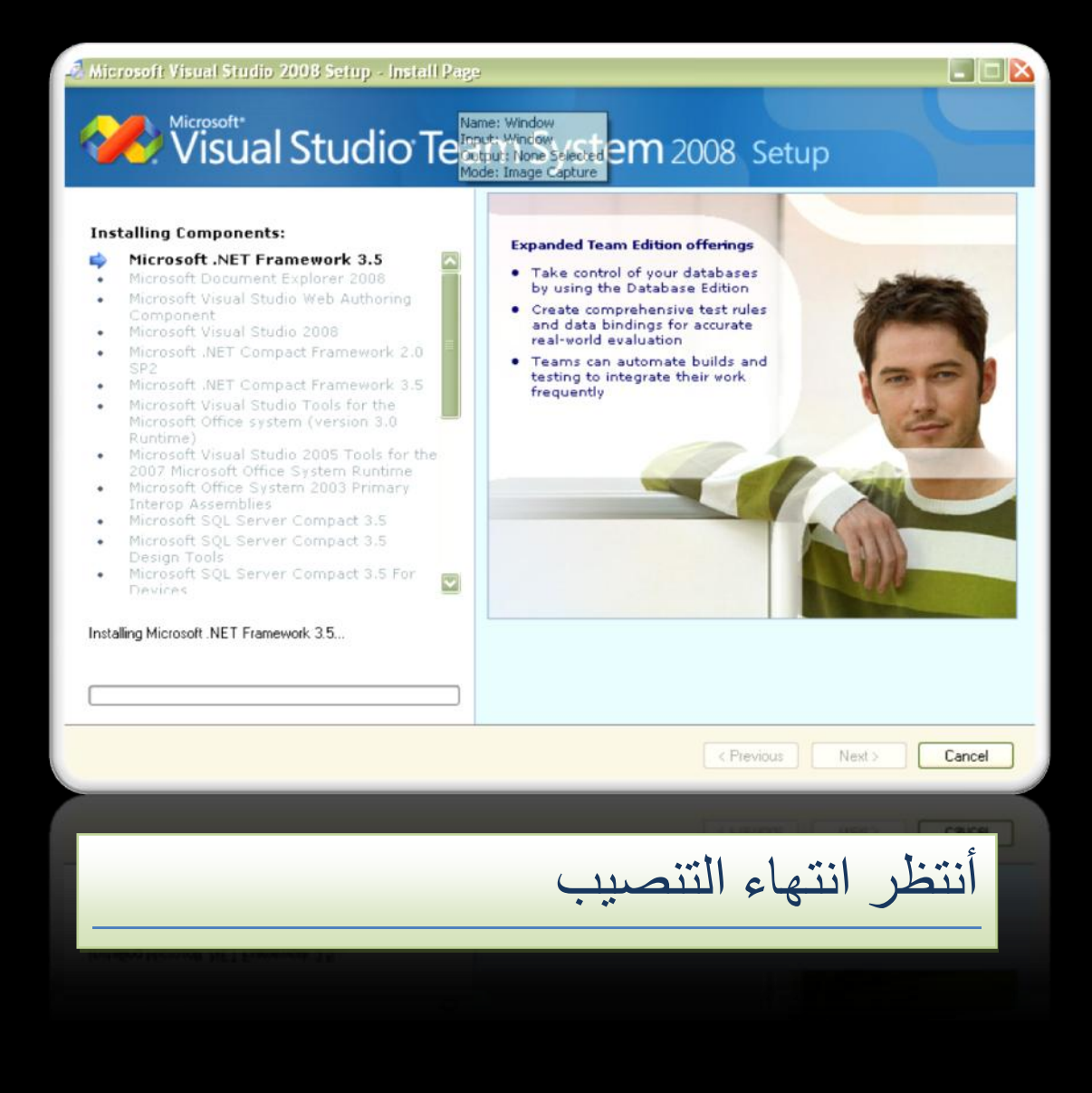

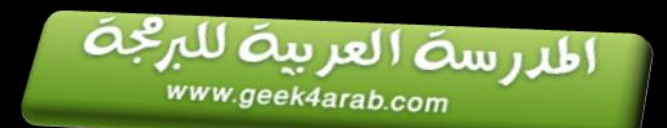

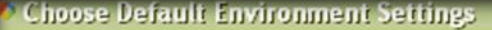

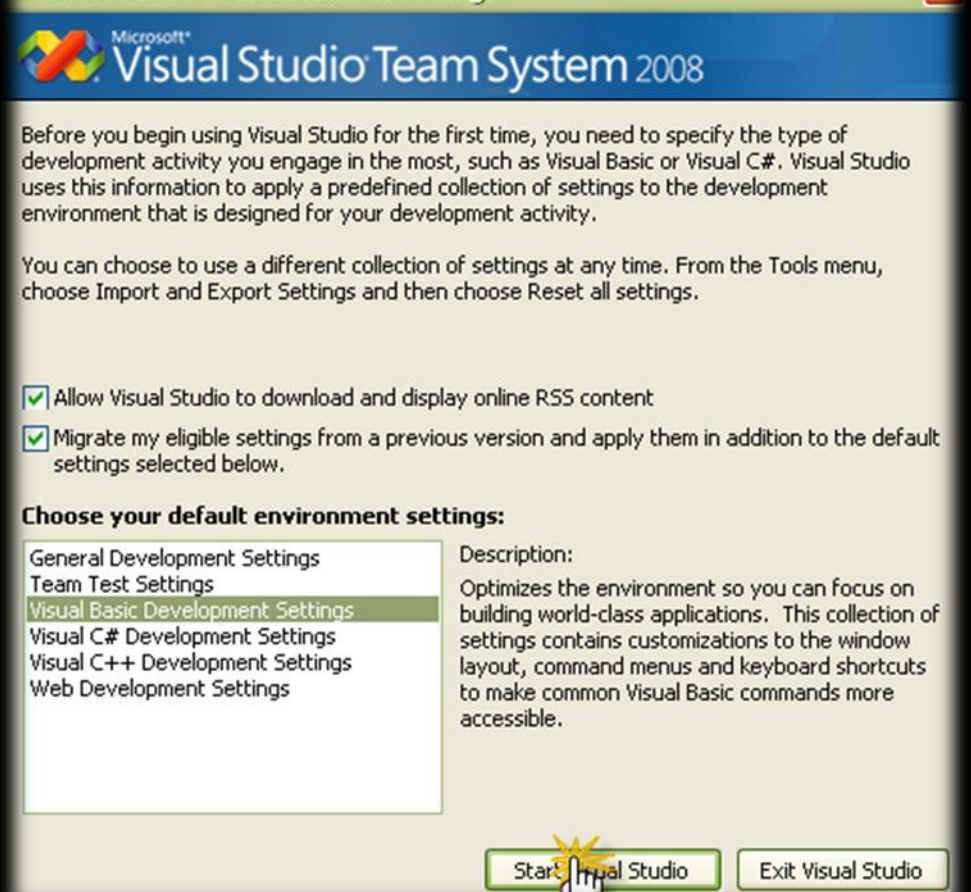

#### يعد إنهاء التنصيب " start visual  $\frac{1}{2}$

المدرسة العربية للبرقجة

www.geek4arab.com

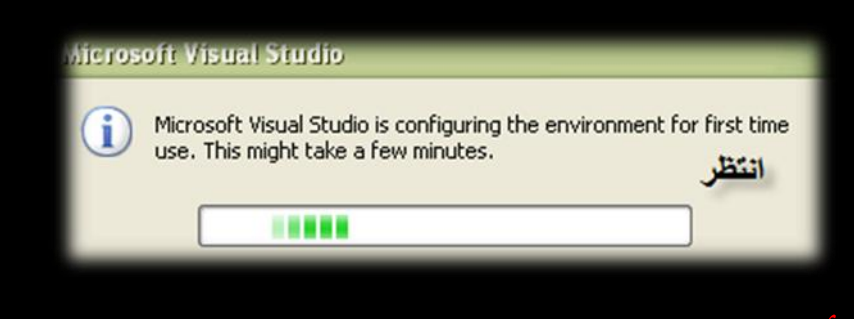

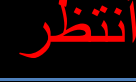

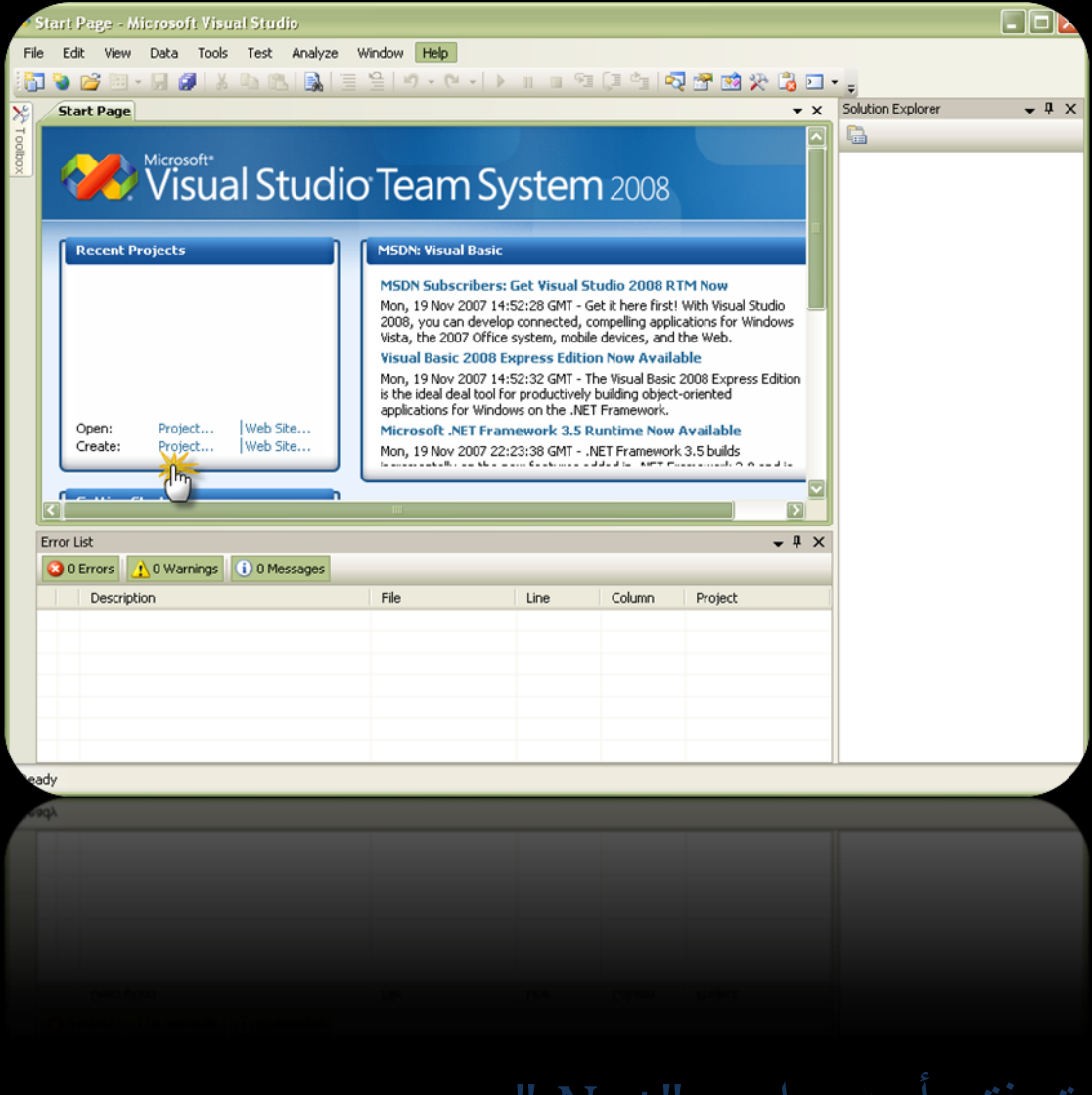

### يتى فتح أحد برايج "Net."

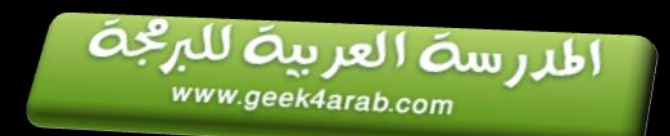

## الكطوة الثالثة وضع السريال

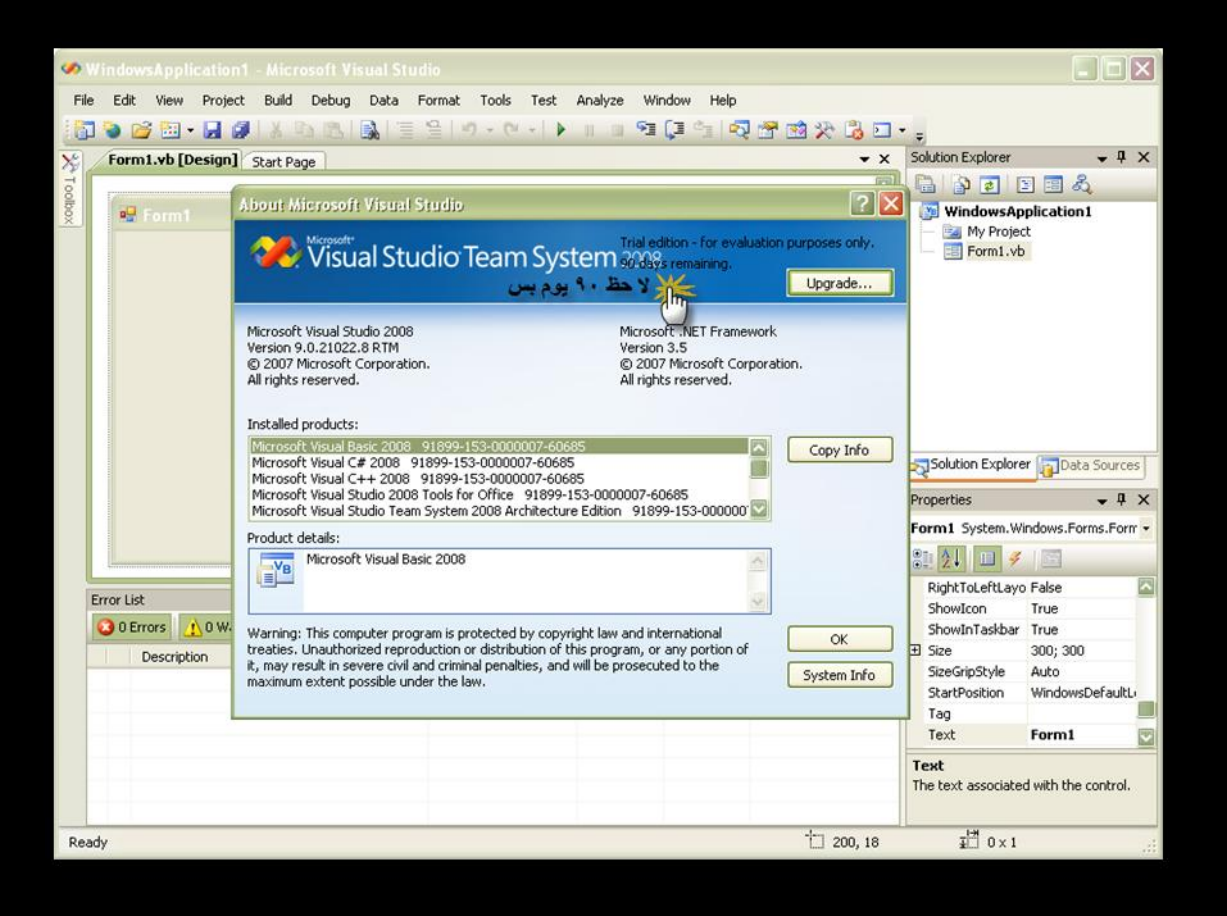

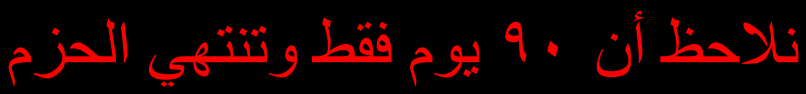

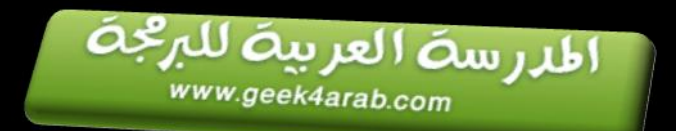

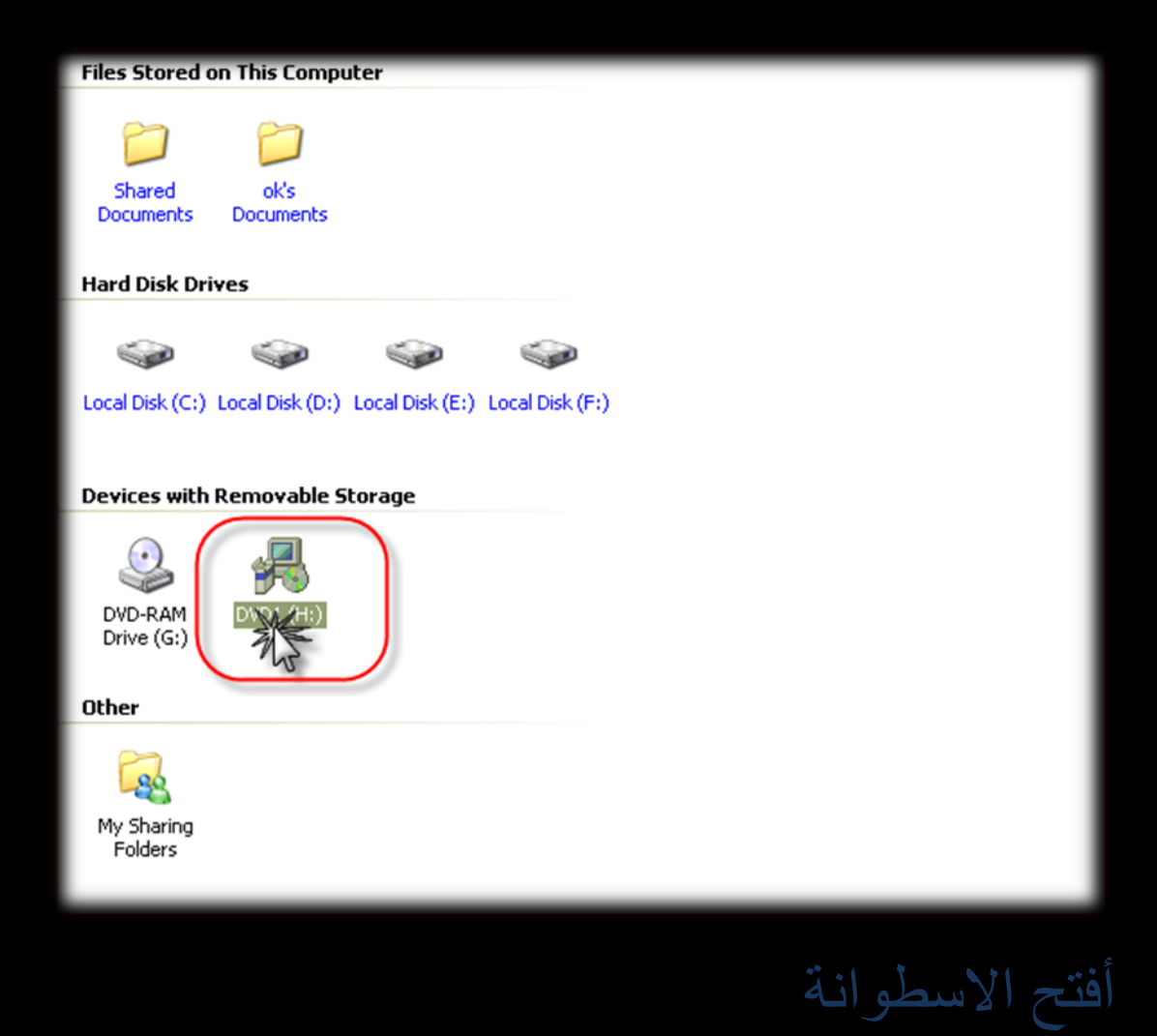

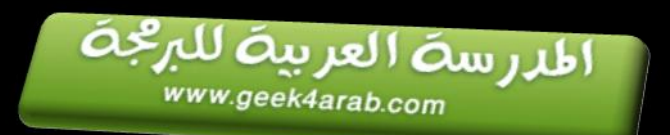

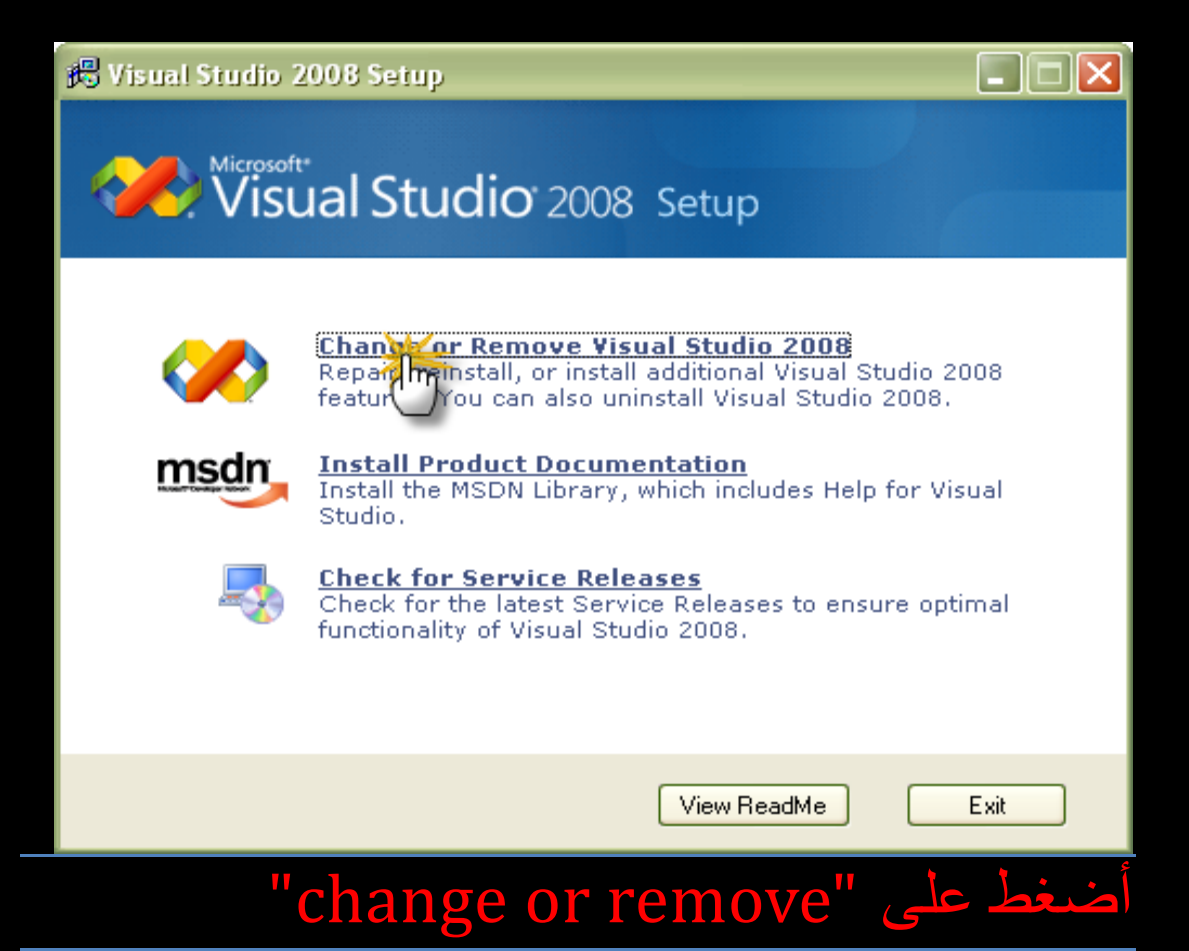

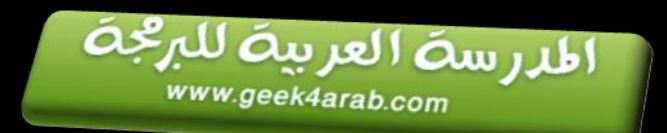

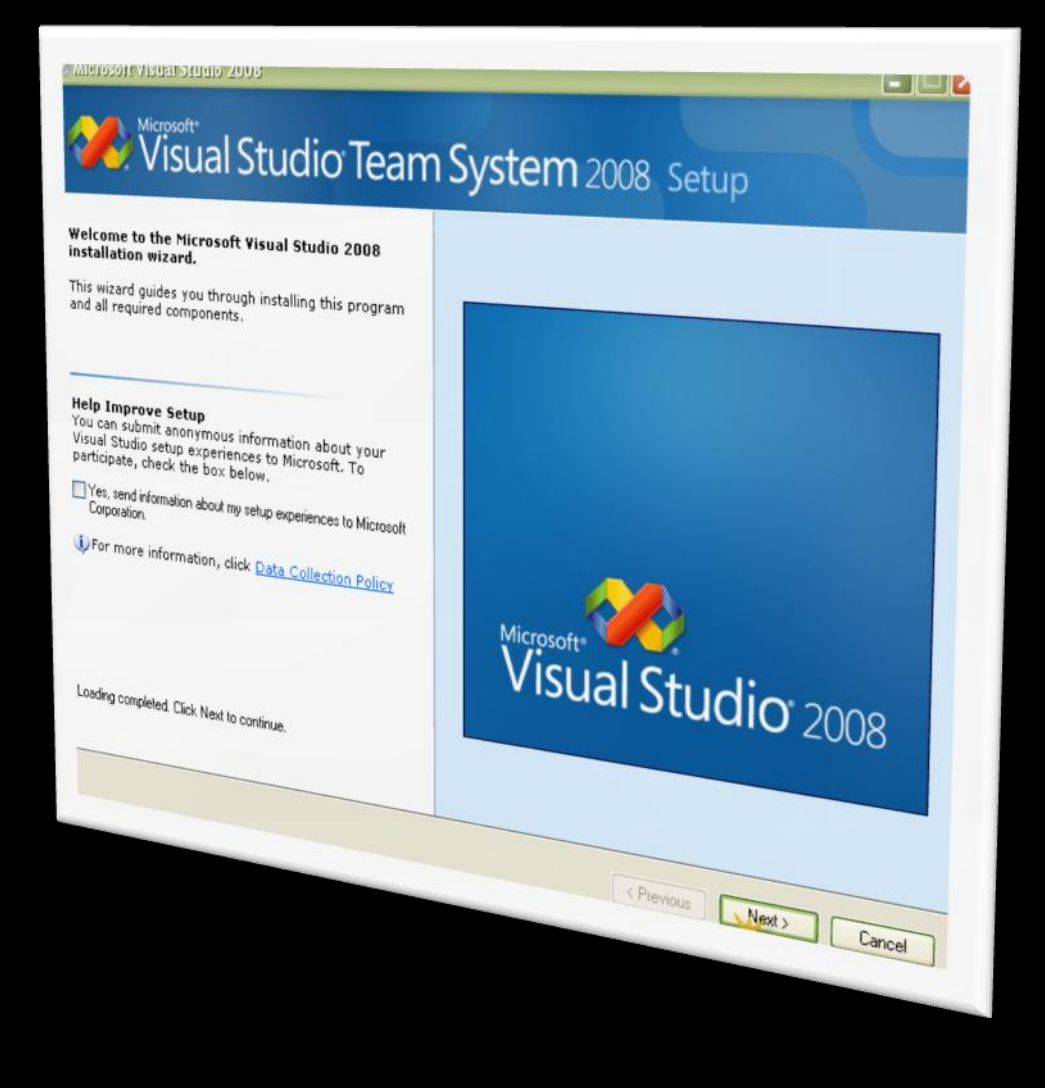

ثى أضغط "Next"

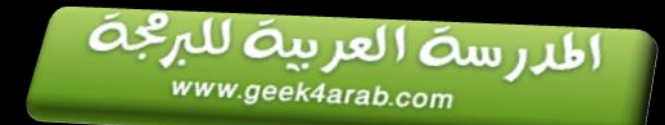

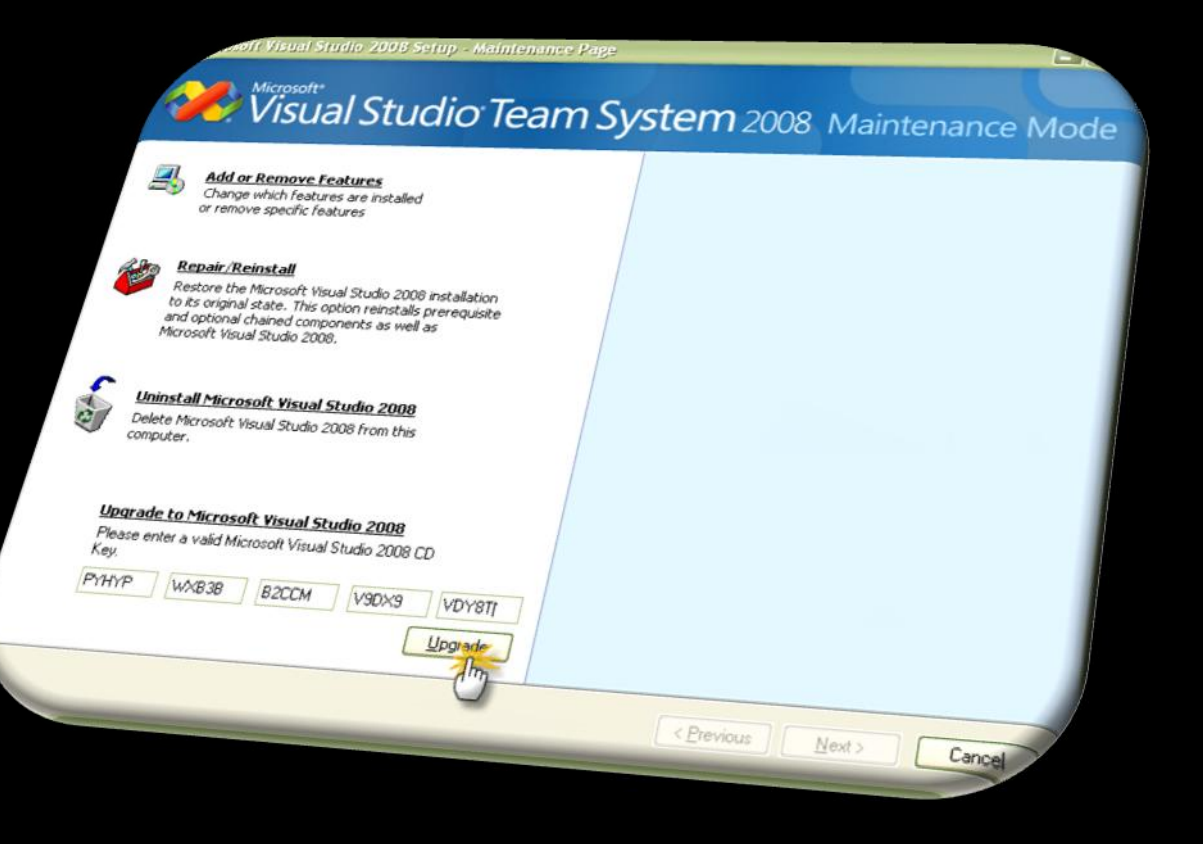

### قى بىضع انسريال : PYHYP-WXB3B-B2CCM-V9DX9-VDY8T ثى أضغط "Upgrade"

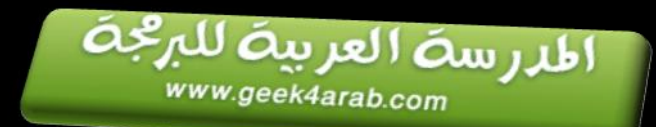

Microsoft Visual Studio, 2008 Setup - Finish Page

# Microsoft<br>Visual Studio Team System 2008 Maintenance Mode

#### **Success** Visual Studio Setup is complete.

#### Upgrade complete.

You have successfully upgraded from trial edition of Visual Studio **POOR** 

#### **Documentation:**

To install MSDN Library for Visual Studio 2008, run setup.exe in the MSDN folder on the installation media, or download MSDN Library Express Edition.

#### Security Notes:

It is highly recommended that you update this computer with the latest security patches for your operating system. See the Windows Update web site, http://windowsupdate.microsoft.com, for the latest updates. You can also get updates for Windows XP, Windows Server 2003 and Vista.

. It is also recommended that you choose to opt in to the Microsoft Update service to make sure you receive all the available updates for this and other Microsoft products. You can do so by visiting this site: httn://undate.microsoft.com/microsoftundate

< Previous

**Finish** 

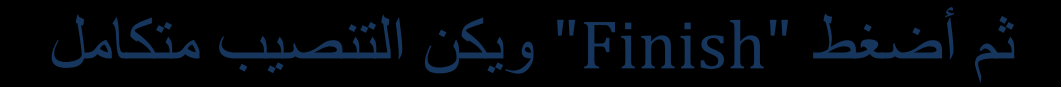

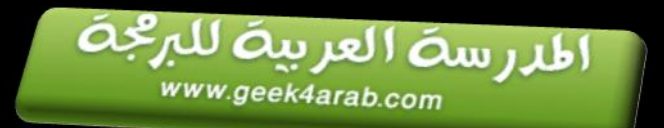

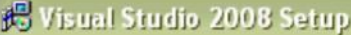

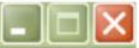

### Microsoft<sup>+</sup><br>Visual Studio<sup>2008</sup> Setup V

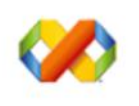

Change or Remove Visual Studio 2008 Repair, reinstall, or install additional Visual Studio 2008 features. You can also uninstall Visual Studio 2008.

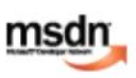

**Install Product Documentation** Install the MSDN Library, which includes Help for Visual Studio.

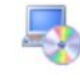

**Check for Service Releases** Check for the latest Service Releases to ensure optimal functionality of Visual Studio 2008.

View ReadMe

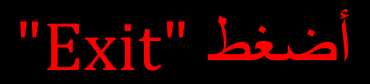

Exit  $\mathbf{n}$ 

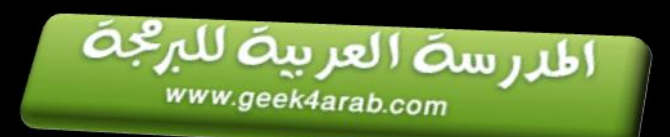

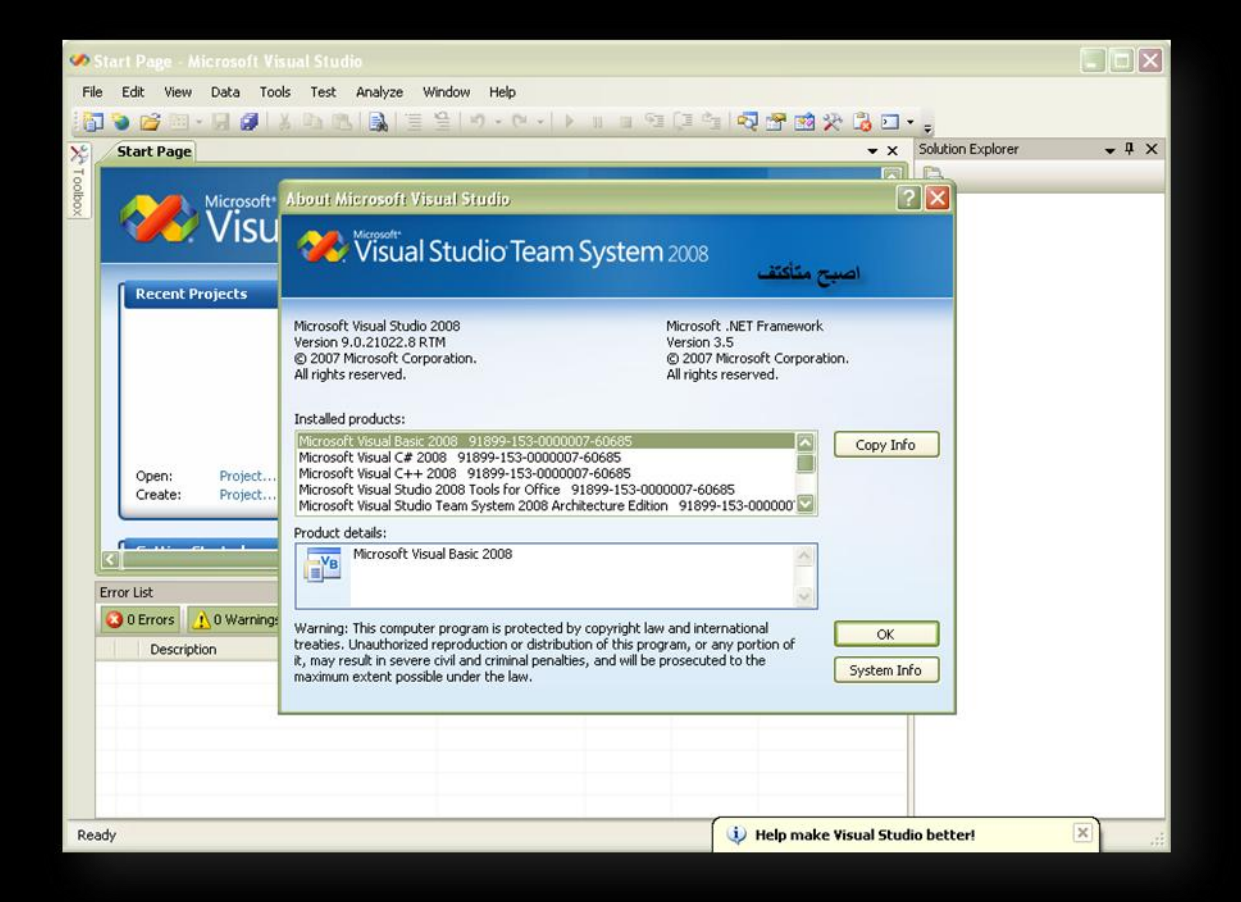

الأن أصبحت الحزمة مدى الحياة

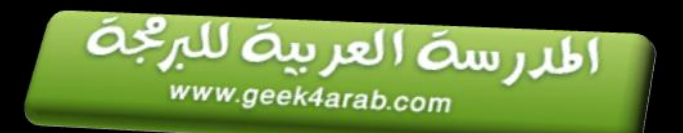

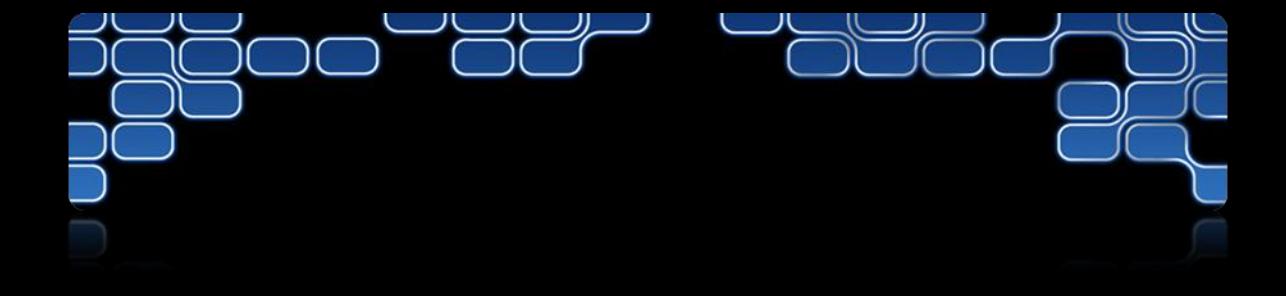

# $\overline{z}$

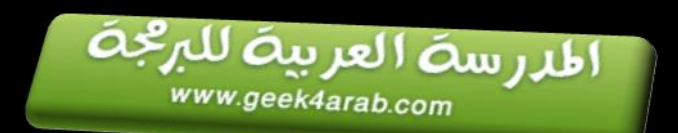